# **Serveur FTP en mode passif sur PC fonctionnant sous Vista et équipé d'une Neuf box 4**

### **Pourquoi choisir le mode passif**

Nous avons préféré la transmission des données par mode passif car, dans ce cas, c'est le serveur qui garde le contrôle des ports utilisés pour le flux de transfert de données alors que, dans le cas du mode actif, ce flux est à l'initiative du client (client serveur).

La passerelle NAT (Network Address Translation) désignée aussi par les termes *translation de ports* ou *translation d'adresses*, permet de définir vers quel PC (le PC où est implanté le serveur), connecté à la Neuf Box, est envoyé le trafic provenant d'Internet.

Lorsque le serveur FTP effectue une requête vers Internet, la passerelle effectue la requête à sa place, reçoit la réponse, puis la transmet au serveur.

Ainsi la passerelle constitue un écran masquant l'adressage interne du réseau et la translation d'adresses assure une fonction de sécurisation. Pour le réseau Internet, toutes les requêtes semblent provenir de l'adresse IP de la passerelle NAT.

De plus, le mode passif permet d'implanter plusieurs serveurs sur un même réseau interne en utilisant deux plages de ports différentes définies par la translation de ports.

Le pare-feu sera paramétré de façon à ne permettre l'échange de données avec les clients que par une plage de ports déterminée par la configuration de la NAT.

Pour implanter un serveur FTP sur un PC, on procèdera successivement :

- [À l'acquisition d'une adresse dynamique](#page-0-0)
- $\overline{\mathbf{A}}$  la configuration de la Neuf box
- **[Au paramétrage du réseau de Vista](#page-1-0)**
- Au téléchargement et à l'installation du logiciel [Filezilla Server.](http://yannick.wattiau.free.fr/Filezilla_server/FileZilla_Server_0_9_24_FR.exe)
- $\overline{a}$   $\overline{A}$  la configuration du serveur.

### <span id="page-0-0"></span>**Adresse dynamique**

Il est indispensable de disposer d'une adresse fixe pour la communiquer à vos correspondants, car l'adresse IP de votre modem ADSL peut être modifiée par votre FAI à votre insu.

Cette adresse peut être obtenue gratuitement auprès de fournisseurs de services de DNS (Domain Name System) dynamique.

Le serveur DNS fait correspondre l'adresse obtenue, par exemple aski.dyndns.org, à l'adresse physique (IP) du modem ADSL.

Les deux principaux fournisseurs de ce service gratuit sont [No-IP](http://www.no-ip.com/support/faq/FR/dynamic_ddns/) et [DynDns.](http://www.dyndns.fr/)

# <span id="page-0-1"></span>**Configuration de la Neuf Box**

Le paramétrage a été testé sur les versions 1.3.11 et 1.4.5 du « firmware » (microprogramme) de la Neuf Box 4.

### *DynDNS*

Il faut activer et configurer la fonction DynDNS de la Neuf Box afin qu'elle puisse informer le serveur DNS en cas de changement d'adresse physique. Les paramètres sont ceux qui ont été donnés à la création du fournisseur de service DNS (DynDns dans notre exemple)

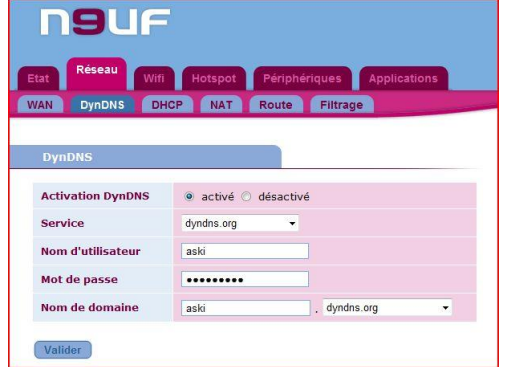

#### *Adresse IP du PC sur lequel doit être implanté le serveur*

L'IP retenue sera de la forme 192.168.1.X.Celle-ci sera impérativement différente de l'IP du routeur (192.168.1.1) et en dehors de la plage fixée dans la Neuf Box pour le serveur DHCP. Cette plage est fixée par défaut de 192.168.1.20 à 192.168.1.100. Nous choisirons par exemple 10 pour la valeur de X.

#### *Translation de ports NAT*

Il est nécessaire d'établir une passerelle entre le réseau interne de votre PC et le réseau externe. Cette passerelle est réalisée par translation de port dans le routeur sous la dénomination de NAT. NAT est l'acronyme de *Network Address Translation* (translation ou traduction d'adresses réseau).

Cette passerelle est obtenue en dirigeant la plage de ports retenue vers l'IP du PC sur lequel est installé le serveur.

Les paramètres TCP/IP de réseau du poste recevant le serveur devront être réglés en conséquence dans les propriétés réseau.

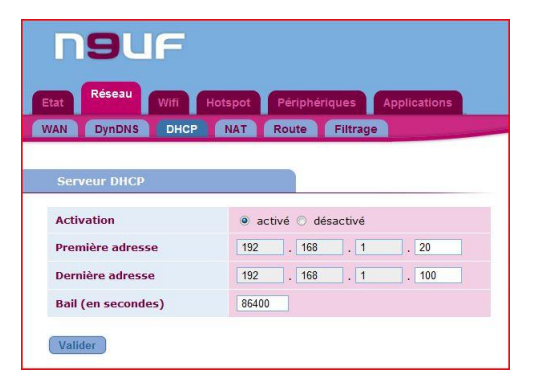

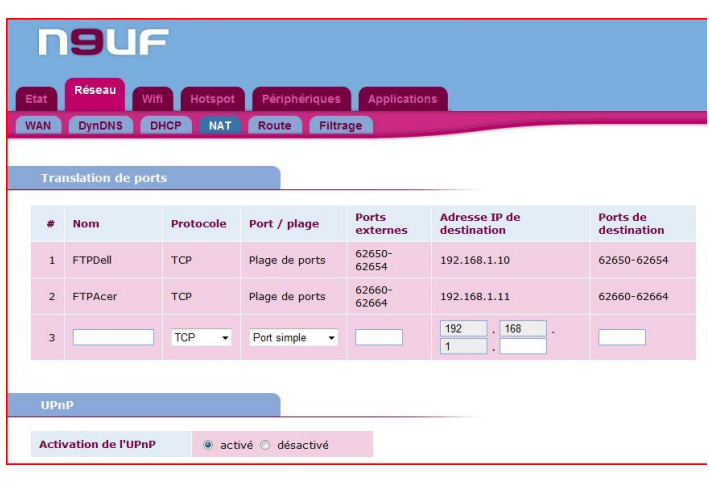

### <span id="page-1-0"></span>**Paramétrage du réseau de Vista**

Pour accéder au paramétrage de la connexion réseau depuis le panneau de configuration, on a clique successivement sur « Centre Réseau et partage », puis « Gérer les connexions réseau ».

On clique ensuite à droite sur la connexion et on choisît « Propriétés » dans le menu contextuel.

Sélectionner ensuite « Protocole internet version 4 (TCP/IPv4) et cliquer sur « Propriétés »

Cliquer sur « Utiliser l'adresse IP suivante » et entrer l'IP retenue (Configuration de la Neuf Box).

Le masque sous-réseau est automatiquement renseigné.

Enter l'IP du routeur dans les zones « Passerelle par défaut » et « Serveur DNS préféré ».

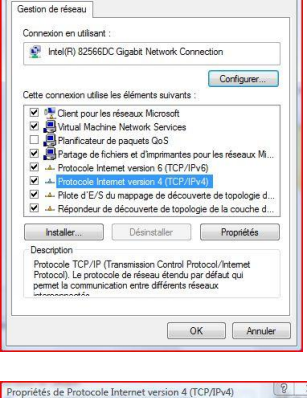

Propriétés de Connexion au réseau local

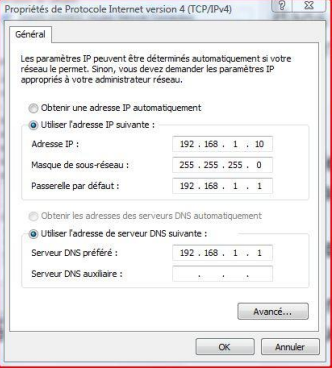

Cliquer sur « Avancé ».

Vous pouvez ainsi vérifier si les valeurs entrées sont correctes

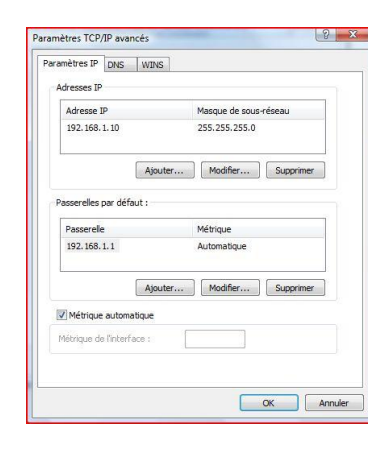

### <span id="page-2-0"></span>**Serveur FTP**

La configuration prise en exemple utilise les ports TCP 62650 à 62654. Une autre plage de ports pourra être utilisée. Mais on devra s'assurer que les ports ne sont pas réservés à d'autres applications ou ne sont pas les passages préférés par certains virus.

Vous trouverez [ici](http://www.emsisoft.net/fr/kb/portlist/) une liste des ports mais il en existe beaucoup d'autres.

### *Paramétrer le pare-feu Windows*

Nous commencerons par ouvrir un à un les ports TCP 62650 à 62654 dans le pare-feu Vista. Dans notre exemple, nous avons nommé TCP0 à TCP4 ces 5 exceptions.

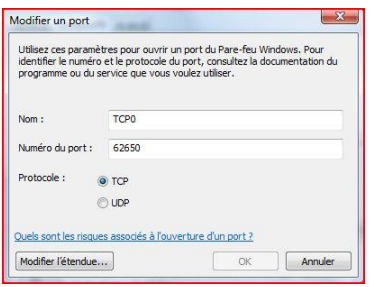

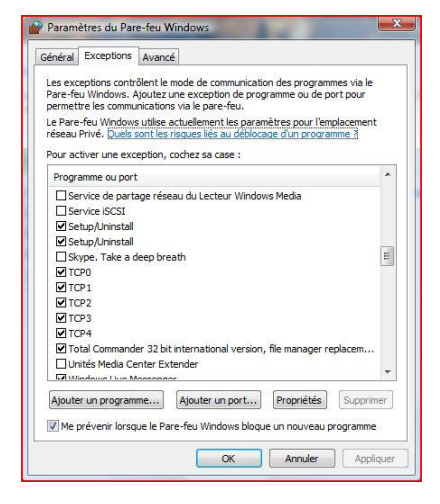

# *Paramétrer le serveur FTP [Filezilla Server](http://yannick.wattiau.free.fr/Filezilla_server/FileZilla_Server_0_9_24_FR.exe) (version 0.9.24)*

Pour accéder aux paramètres, choisissons l'option « Paramètres » du menu « Modifier »

#### *Paramètres généraux*

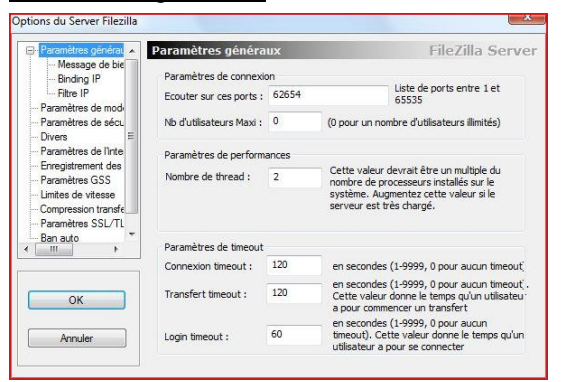

Pour renseigner « Ecouter les ports », nous utiliserons le port le plus élevé de la plage choisie.

*Paramètres du mode passif*

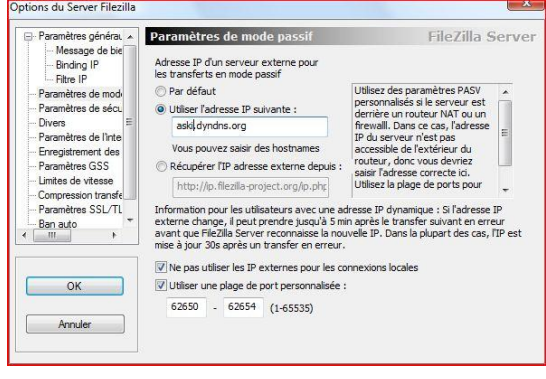

#### Vous devrez renseigner :

de préférence une [adresse dynamique](http://www.generation-nt.com/transformer-une-ip-dynamique-en-ip-fixe-dyndns-article-24757-1.html) que vous aurez obtenue par exemple de DynDns [ou de No-Ip](#page-0-0)

 sinon l'adresse externe obtenue par le lien fourni par défaut vers FileZilla

La plage de ports sera indiquée après avoir coché « Utiliser une plage de port personnalisée ».

Pour accéder aux paramètres, choisissons l'option « Utilisateurs » du menu « Modifier »

#### *Comptes utilisateurs*

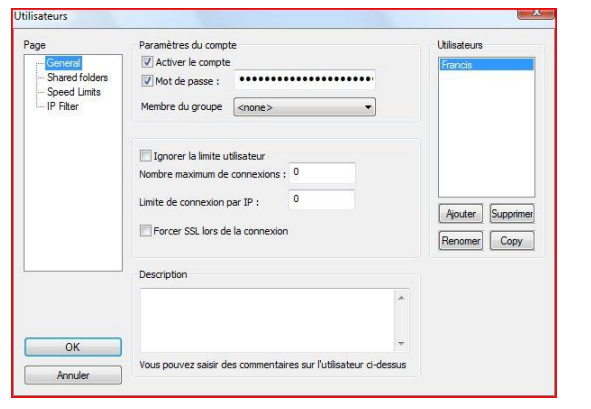

Plusieurs comptes d'utilisateurs peuvent être créés avec des droits différents.

Il suffit de cliquer sur le bouton ajouter pour créer un compte, puis de l'activer et d'entrer son mot de passe.

*Dossiers de transfert*

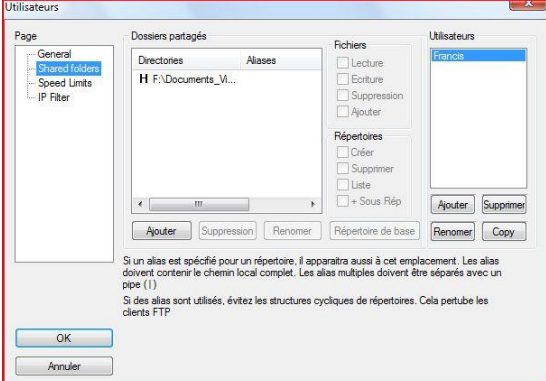

Pour chaque utilisateur, on crée un dossier dans lequel seront stockés les fichiers à échanger.

Les droits permettront de protéger, si nécessaire, ces fichiers et les répertoires des dossiers partagés, par exemple pour éviter l'effacement de fichiers sur le serveur.

*Nota bene : si vous remarquez des erreurs ou voulez suggérer des améliorations, [veuillez les faire connaitre à](mailto:h.dechily@neuf.fr?subject=Tuto%20configuration%20FTP)  [l'auteur](mailto:h.dechily@neuf.fr?subject=Tuto%20configuration%20FTP)*.